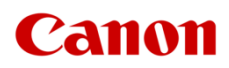

# ファームウェアアップデート手順書

デジタルシネマカメラ EOS C70

本書ではデジタルシネマカメラ EOS C70 のファームウェア\* をアップデート(書き換え)するための手順 と注意事項について説明しています。

## 【重要】ファームウェアをアップデートするときの注意事項

ファームウェアのアップデートが正しく行われないと、カメラが起動しなくなることがあります。 必ず、下記の重要事項を良くお読みの上、以降の操作手順の通りに操作してください。

- ファームウェアのアップデートを行うと、カメラのすべての設定が初期化されます。
- ファームウェアをアップデートしたあとは、以前のファームウェアに戻すことはできません。
- 最新のファームウェアバージョンで作成した設定データを、以前のファームウェアバージョンを搭載 した製品に読み込まないでください。本体動作に影響を及ぼす可能性があります。
- ファームウェアのアップデート中は、絶対にカメラのボタンなどを操作したり、電源を取り外したり しないでください。カメラ本体の故障の原因となることがあります。

## 手順 1. アップデートに必要なものを準備する

はじめに次のものを用意してください。

- □ カメラ本体 EOS C70
- □ パソコン
- □ メモリーカード
- □ メモリーカードリーダーライター
- □ バッテリーパック (カメラ本体の付属品)
- □ コンパクトパワーアダプター (カメラ本体の付属品)

# 手順 2.現在のファームウェアのバージョンを確認する

カメラの現在のファームウェアが、アップデート対象かどうかを確認します。

- 1. POWER(電源)スイッチを「CAMERA」側にして起動します。
- 2. MENU ボタンを押したあと、「システム設定」>「Firmware」> 「カメラ」の番号を確認します。
- カメラファームウエアのバージョン情報が画面に表示されます。
- 3. POWER(電源)スイッチを「OFF」にして電源を切ります。

# 手順 3.アップデートに使用する SD カードを準備する

SD カードを初期化したあと、ダウンロードしたアップデート用データをパソコンで SD カードにコピーして、ア ップデートの準備をします。

## ご注意

初期化を行うと SD カード内のすべてのデータが消去されます。あらかじめパソコンなどに保存してください。 また、記録されたデータが残っている SD カードを使ってファームウェアのアップデートを行うと、カメラに異 常が発生することがあります。SD カードは必ず初期化してください。

## SD カードをカメラで初期化する

- 1. カメラのカードスロットに SD カードを挿入して、メモリーカードカバーを閉じます。
- 2. POWER (電源) スイッチを「CAMERA」側にして起動します。
- 3. MENU>「記録/メディア設定」> 「メディア初期化」を選びます。
- 4. 「SD カード」を選びます。
- 5. 「OK」を選びます。
	- SDカードが初期化され、すべての情報が消去されます。
- 6. POWER(電源)スイッチを「OFF」にして電源を切った後、SD カードをカメラから取り出します。

## ファームウェアのアップデート用データを SD カードにコピーする

パソコンを使って、カメラで初期化した SD カードにファームウェアのアップデート用データをコピーします。

- 1. 初期化済みの SD カードをカードリーダーまたはパソコンの SD カードスロットに挿入します。
	- Windows: 「コンピューター」の「リムーバブル記憶域があるデバイス」に「CANON」アイコンが表示され ます。
	- macOS:デスクトップに「CANON」アイコンが表示されます。
- 2. ダウンロードしたファームウェアファイル(\*\*\*.FIR)をカードのルートディレクトリにコピーします。

#### ご注意

アップデート用データは、必ず SD カード「CANON」の直下にコピーしてください。

# 手順 4.カメラを新しいファームウェアにアップデートします。

- 1. カメラの SD カードスロット B に手順 3 で準備した SD カードを挿入します。
- 2. POWER(電源)スイッチを「CAMERA」側にして起動します。
- 3. MENU>「システム設定」>「Firmware」> 「カメラ」を選びます。
	- ファームウェアアップデート確認画面が表示されます。
- 4. 「OK」を選ぶとファームウェアのアップデートを開始します。

### ご注意

カメラの電源にはフル充電した専用電池、または、専用 AC アダプターキットをご使用ください。

アップデートには約 **10** 分かかります。アップデート中は、カメラの電源を切ったり、他のボタンを操作したりし ないでください。カメラの故障の原因となることがあります。

- アップデートが終了すると、自動的に再起動し、ファームウェアのアップデート完了画面が表示されます。
- 5. OK を選択すると、すべての設定がリセットされて日時設定の画面が表示されるので、日時設定を行ってく ださい。

### 以上でファームウェアのアップデートは終了です。

#### ご注意

ſ

ファームウェアのアップデートに使用した SD カードは、必ず初期化(参考:手順 3)してからお使いください。 また、パソコンにダウンロードしたファームウェアは削除してください。

ファームウェアのアップデートが正常に終了せず、カメラが正常に起動しなくなったときは、弊社カメラ修理 受付センターにお問い合わせ下さい。